# **KTX Ticket Reservation (Website)**

### 1. Open the 'Korail' website. [https://www.letskorail.com/ebizbf/EbizbfForeign\\_pr16100.do?gubun=1](https://www.letskorail.com/ebizbf/EbizbfForeign_pr16100.do?gubun=1)

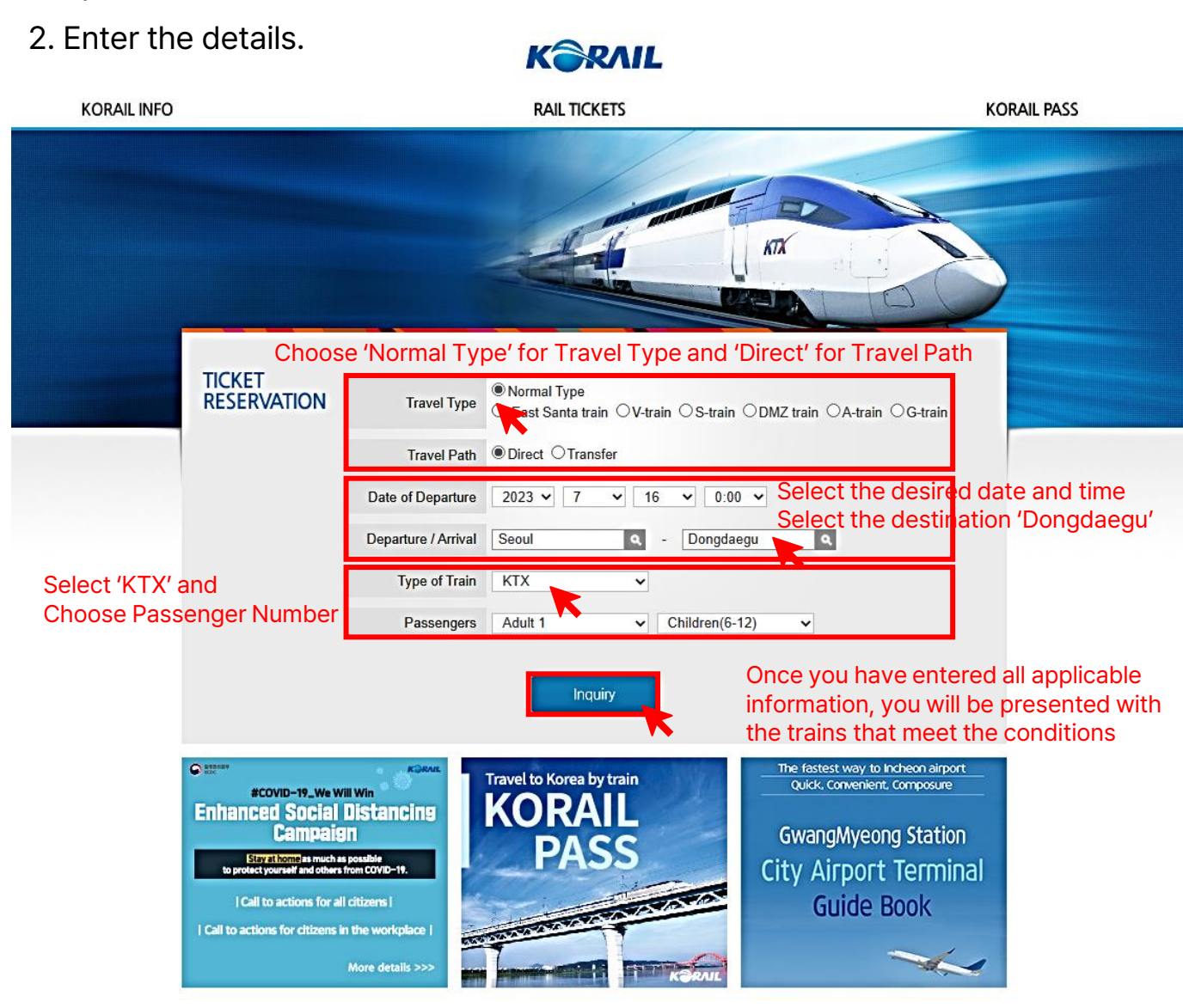

### 3. Choose the train that meets your requirements.

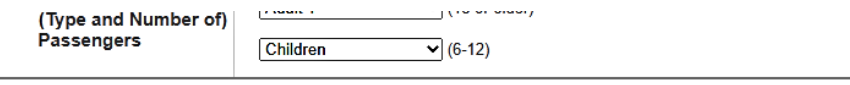

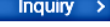

### Click the train number to check the arrival time by station.

Click the 'Magnifier' button to check the fares

KTX ITX-Saemaeul Saemaeul Mugunghwa Commuter Nuriro ITX-Cheongchun

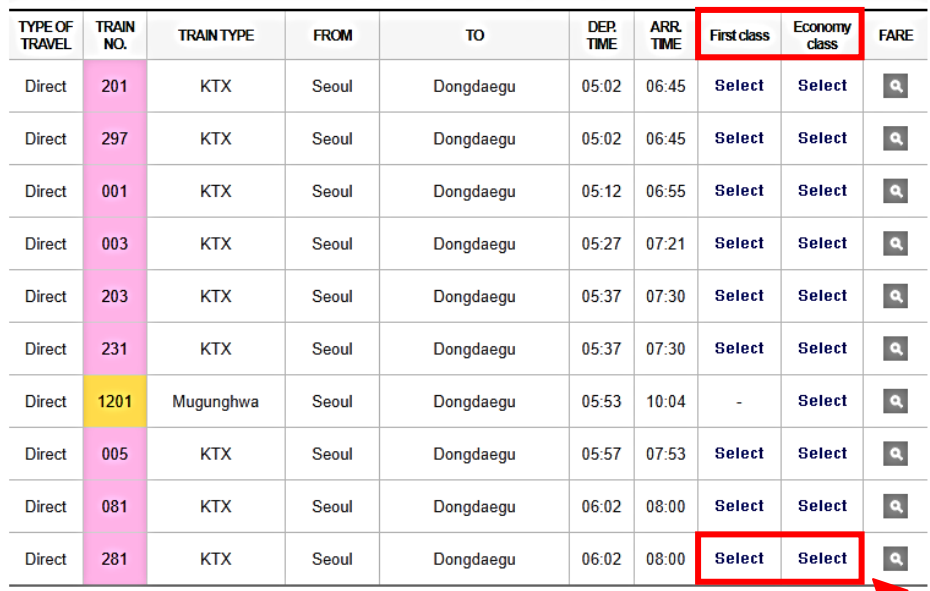

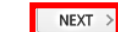

Select the train depending on your preferred departure time by pressing next.

# **KTX Ticket Reservation (Website)**

## 4. Enter the details.

**HELP** 

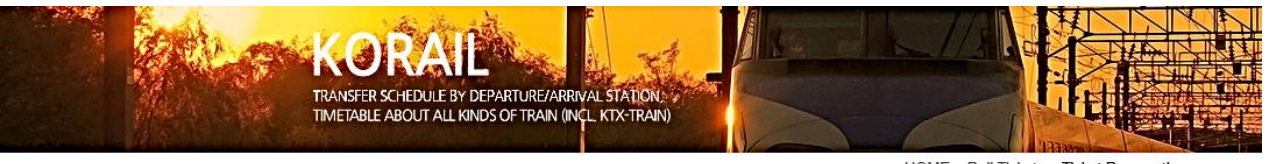

HOME > Rail Tickets > Ticket Reservation

#### **RAIL TICKETS TICKET RESERVATION RAIL TICKETS TICKET RESERVATION TICKET RESERVATION TICKET RESERVATION** reservation information . Please enter the name and email address without spaces (Caution) If you input invalid personal data or password, your access to change your tickets might be denied **MY RESERVATIONS MY RESERVATIONS** Name . Once you save the information entered, no further changes are permitted. Please check if you entered the correct personal information. **REISSUE/REFUND REISSUE/REFUND** Gender . Please click "Next" to move to the next stage. **HELP** Nationality **E-Mail** Name FIRST LAST **Itinerary** Gender  $\bigcirc$  Male **● Female** From **Train number Train type** Departure Password (6-13 digit numbers) The same password is also 201 **KTX** 6/24 Seoul [ 05:02 ] required for ticket refunds **Confirm Password Ticket Details** select Nationality  $\checkmark$ Seat Class E-Mail  $7-12A$ economy class - Items of personal information collection 1. KORAIL collects minimum personal information below to provide ticket purchase and customer counseling services, etc. Click the 'Issued overseas' for Ticket Payment - Ticket Payment Information o Items of collection: name, gender, birthday, nationality, contact information, e-mail address, and passport number o Purpose of collection: Identification for ticket reservation process and settlement of customer complaints, etc (Credit card) issued overseas (VISA, MASTER, JCB) 2. The following information may be automatically generated and collected while using our service Corporate | Corporate | Corporate | Corporate o IP address, cookies, service records, history of websites visited, etc. I agree with the terms and conditions of passenger transportation and privacy policy of Korail. NEXT Click the agree with the terms & conditions  $NEXT$  > Click 'NEXT' for credit card paymentAfter entering the requested information, you will proceeded to the payment stage.

### 5. Confirm that all your information is correct.

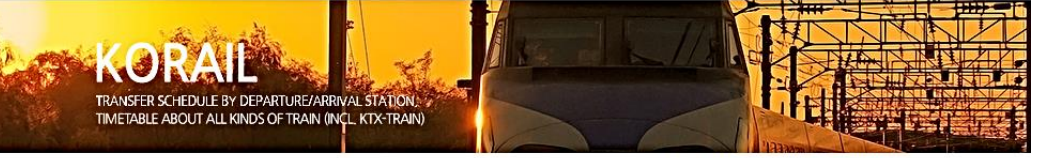

HOME > Rail Tickets > Ticket Reservation

Number of passengers

 $\overline{1}$ 

Received amount

43,500

total: 43,500 KRW

### Confirm that all your information is correct and the ticket chosen meets all your travel needs.

**ISSW SECRETARIAT** 

issw34.info@gmail.com

To.

Dongdaegu [ 06:45 ]

Passenger

adult

# **KTX Ticket Reservation (Website)**

## 6. Make a payment by credit card.

## 7. Check the ticket.

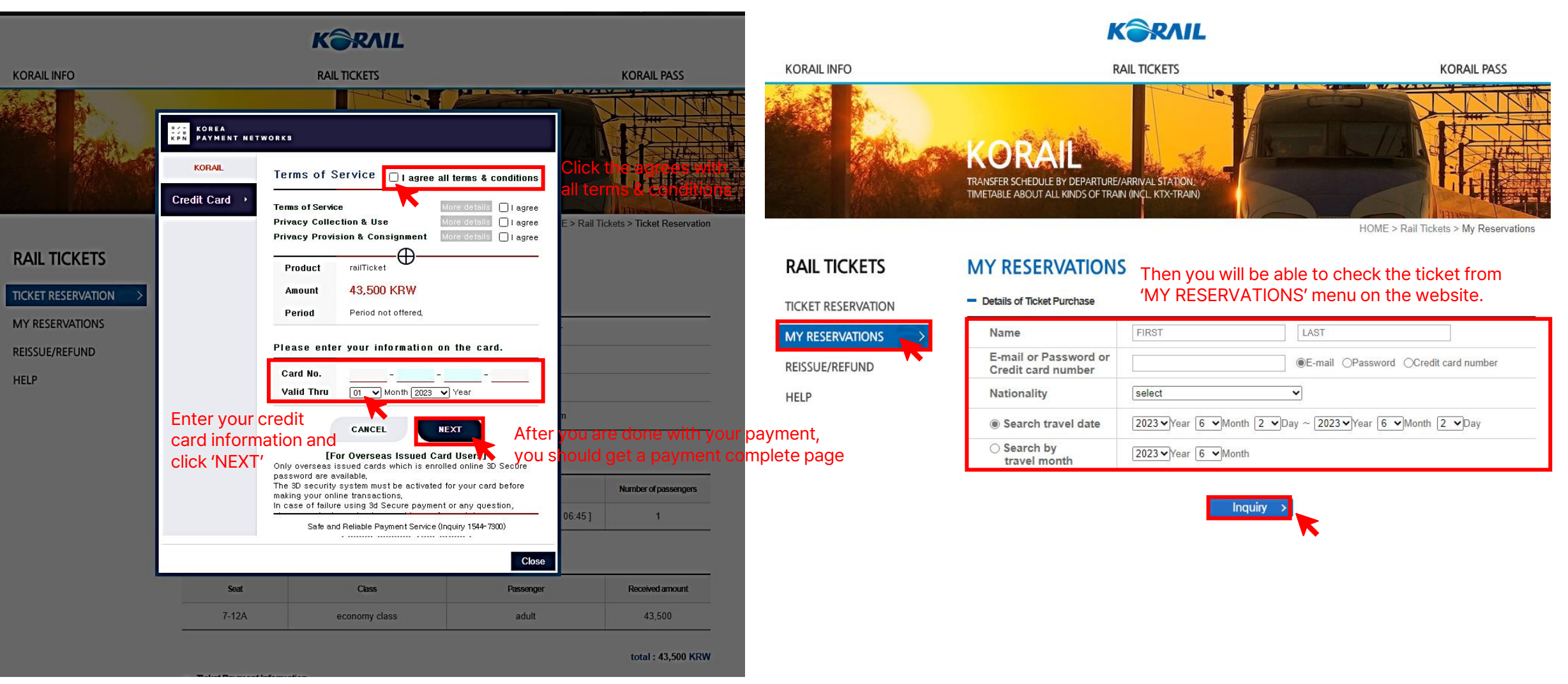